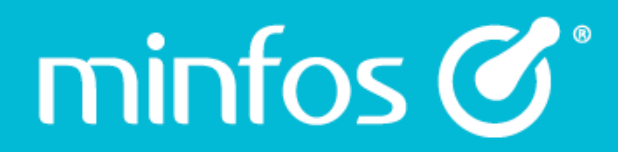

# Using Service Now

August 2019

V1.0

Together we can

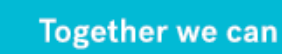

## **Contents**

 $min$ fos $\mathcal{C}^*$ 

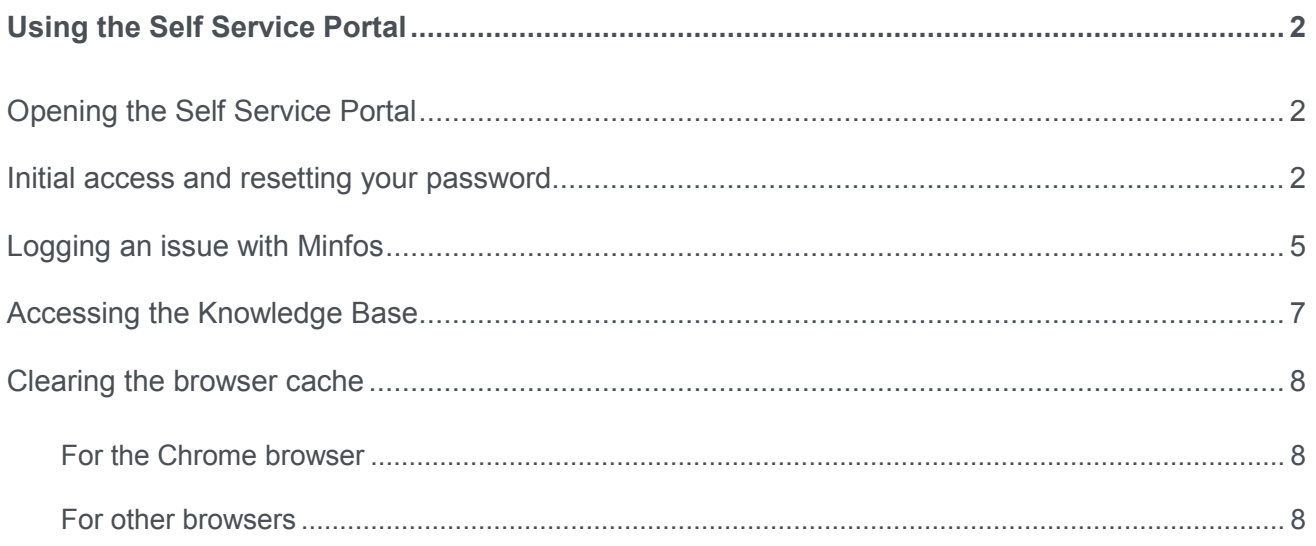

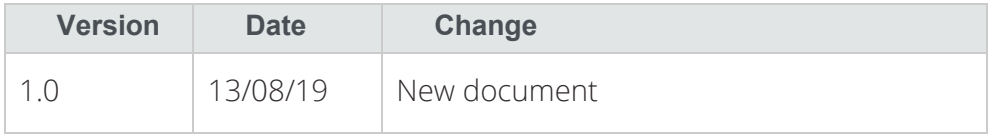

# <span id="page-2-0"></span>**Using the Self Service Portal**

### <span id="page-2-1"></span>Opening the Self Service Portal

 $min$ fos $\mathcal{C}^*$ 

On the Minfos Launchpad, click the **Self Service Portal** icon. Alternatively, you can type the following address into your browser: [www.symbion.service-now.com](http://www.symbion.service-now.com/)

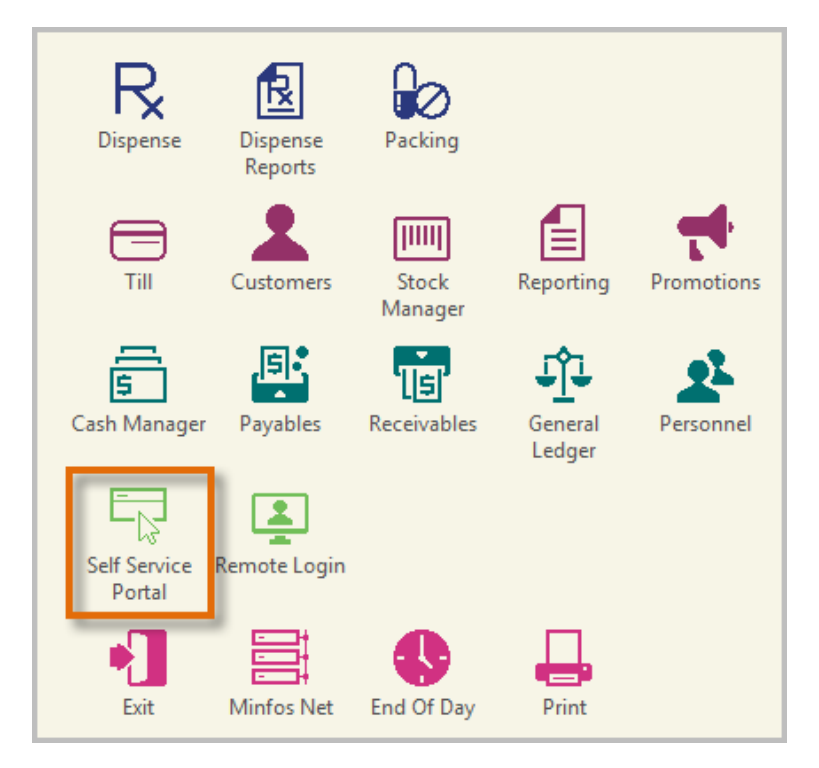

#### <span id="page-2-2"></span>Initial access and resetting your password

An email will be sent to your store email address. If you wish to change this address, please advise us and we can change it to the most accessed email address for all staff in the store.

1. Go to the **Self Service** support portal: https://symbion.service-now.com.

**Note:** If you attempt to log in and an "invalid" error message is displayed, click the back arrow in your browser, to return to the **Login** window.

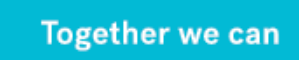

2. Click the **Forgot Password?** Link.

 $minus \mathcal{C}^*$ 

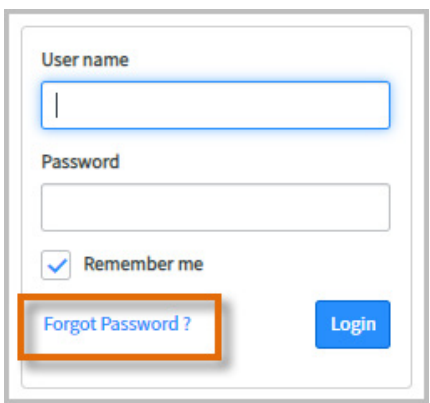

3. Enter your pharmacy's user name (this is your Minfos ID). Click the **Next** button.

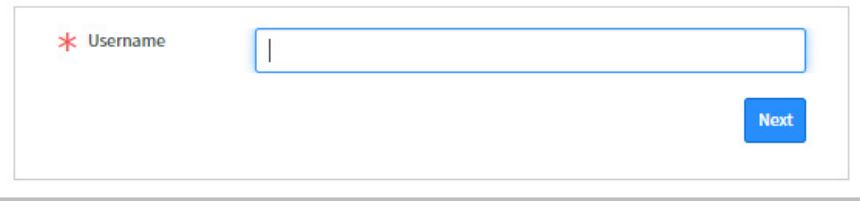

4. Enter your email address.

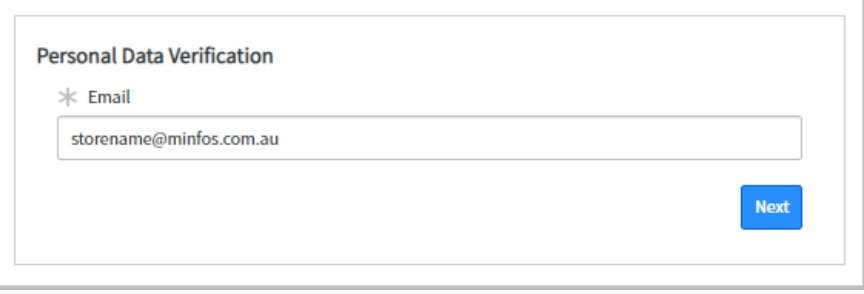

5. A message is displayed advising that your password has been reset and the password will be emailed to you.

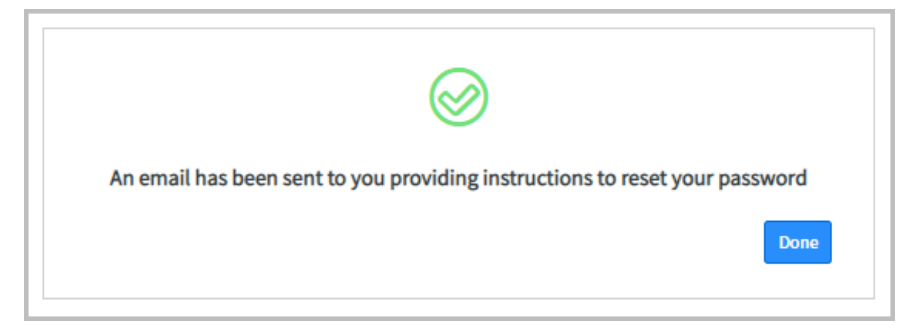

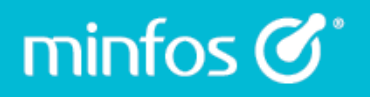

6. Within a couple of minutes you will receive an automated email from the IT Service Desk. The email contains a temporary password.

A password reset was requested for your user account on the ServiceNow instance https://symbion.service-now.com/. Click here to reset your password.

- 7. Click the link in the email to return to the **Self Service** log in window.
- 8. Enter your **Minfos ID** and your **temporary password**, then click **Login**.
- 9. You will be directed to a **Reset Password** window to enter a new password.

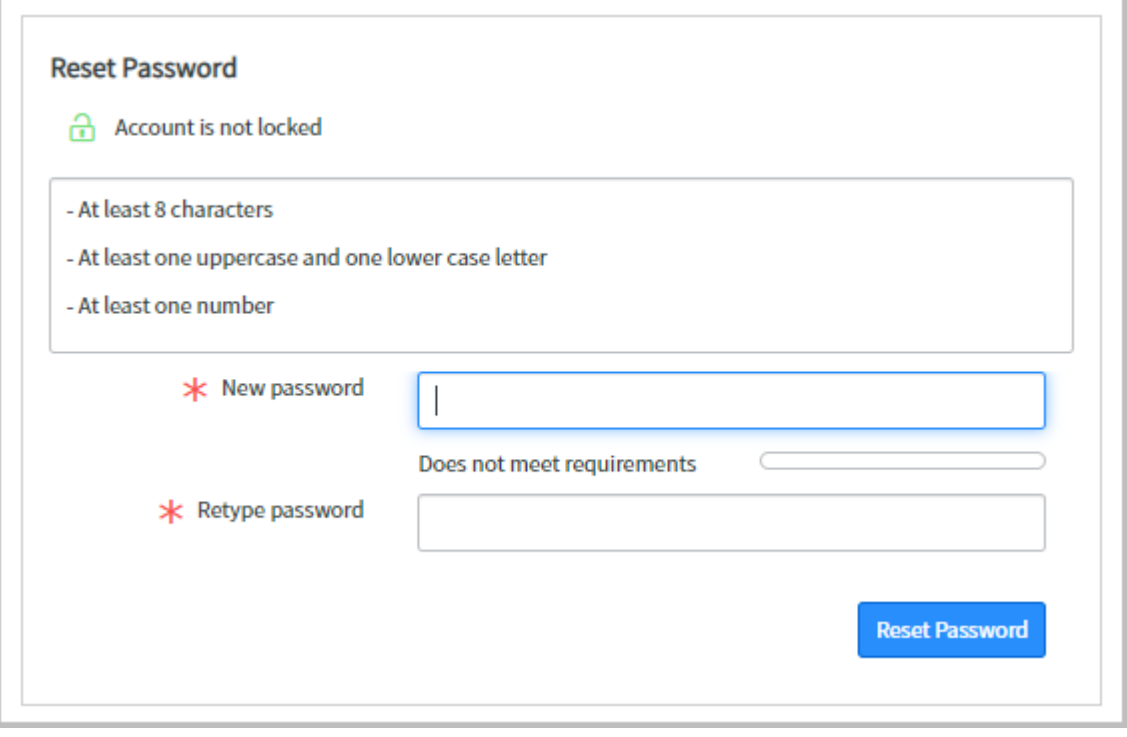

10. Enter a new password for your pharmacy in both of the **New Password** fields, then click **Reset Password**.

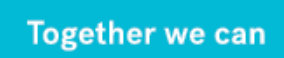

### <span id="page-5-0"></span>Logging an issue with Minfos

 $min$ fos $\mathcal{C}^*$ 

1. To log an issue, click the **Log an issue** link.

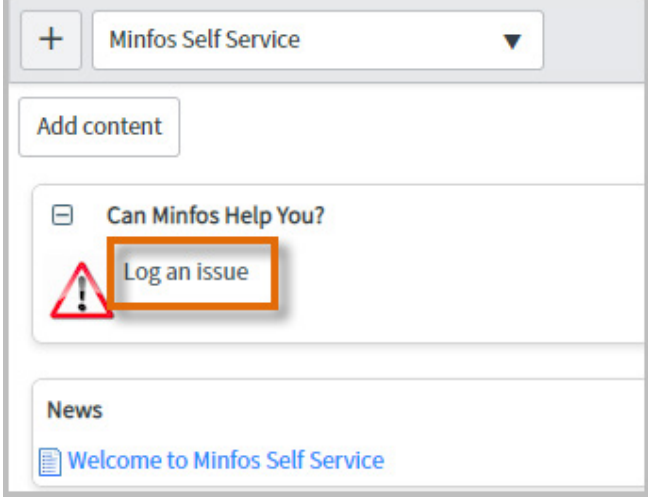

The **Log an issue** window is displayed.

2. Enter your name in the **Affected Users** field.

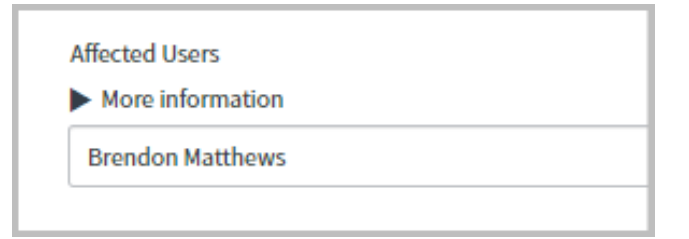

3. Enter a brief description of the issue in the **Enter a summary of the issue** field.

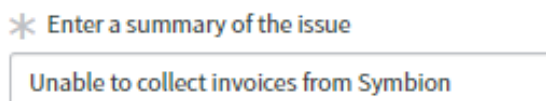

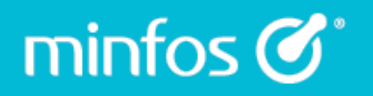

4. Enter as much detail as possible in the **More information** field. It is very helpful for us if you enter details of any error messages or other evidence.

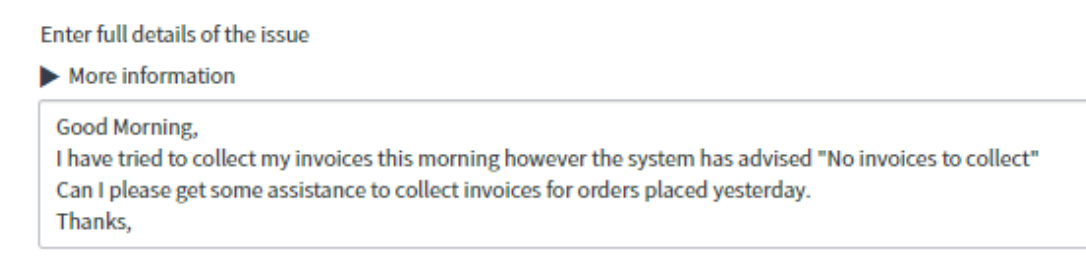

5. Click on the paperclip to attach any scanned/screenshot evidence, invoices for product additions/changes etc.

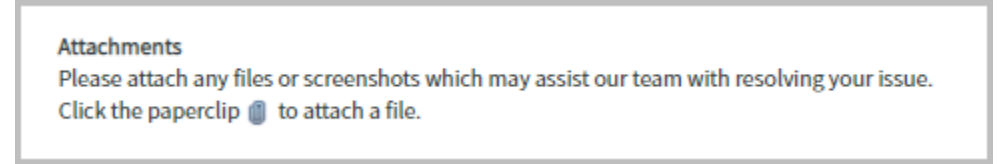

6. Click the **Submit** button to submit your incident.

The **Incident** window will display showing a summary of your incident. You may wish to add any addition comments.

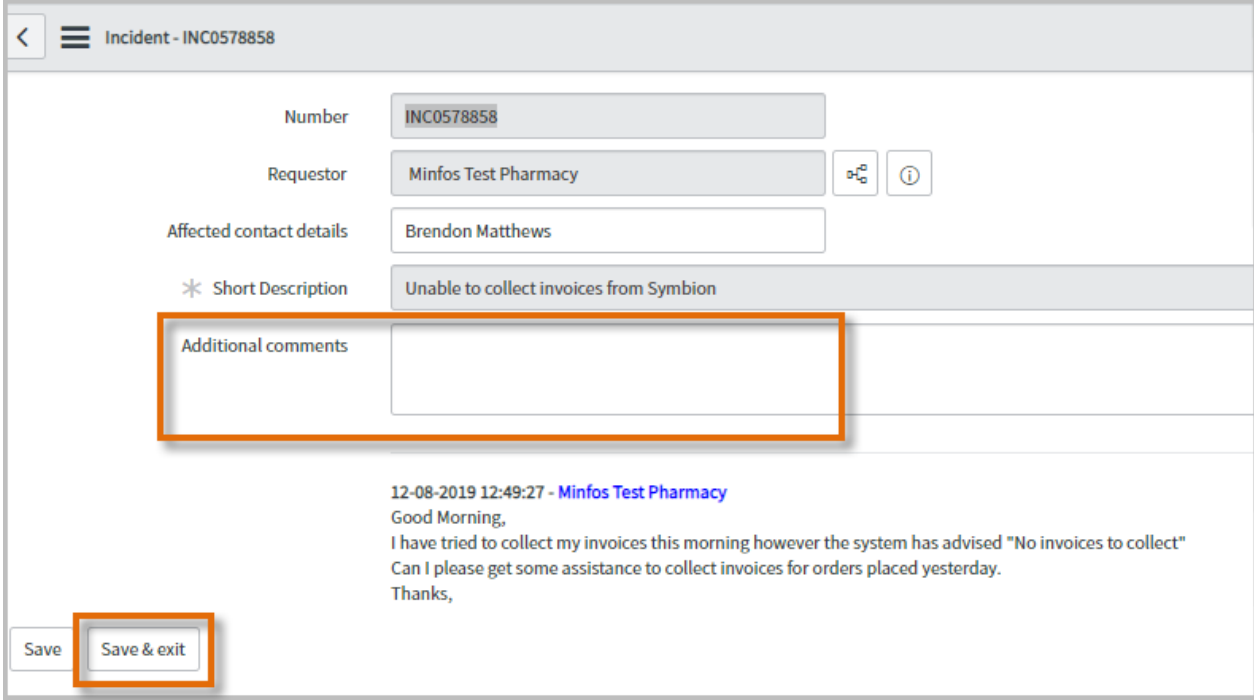

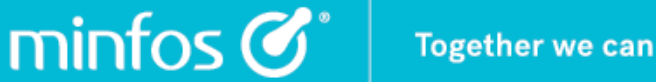

7. Click the **Save & Exit** button to finalise your submission.

Your incident will appear on the right hand side of the Launchpad.

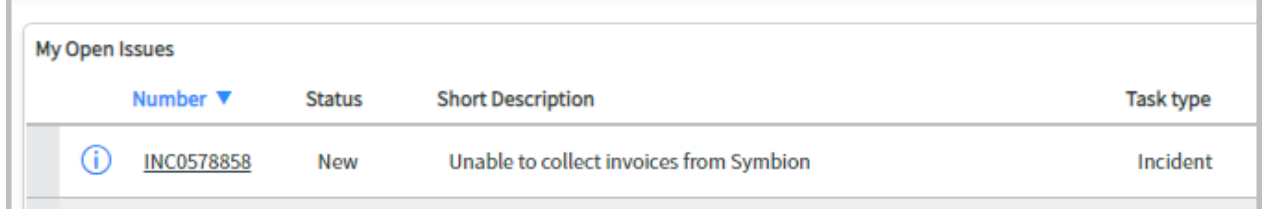

### <span id="page-7-0"></span>Accessing the Knowledge Base

We have many documents to help you get the best out of Minfos.

- 1. Click on the **Knowledge** tab in the contents pane.
- 2. Enter a keyword/phrase/topic in the search bar and press [Enter]. In this example, the search term "dispense" was entered.

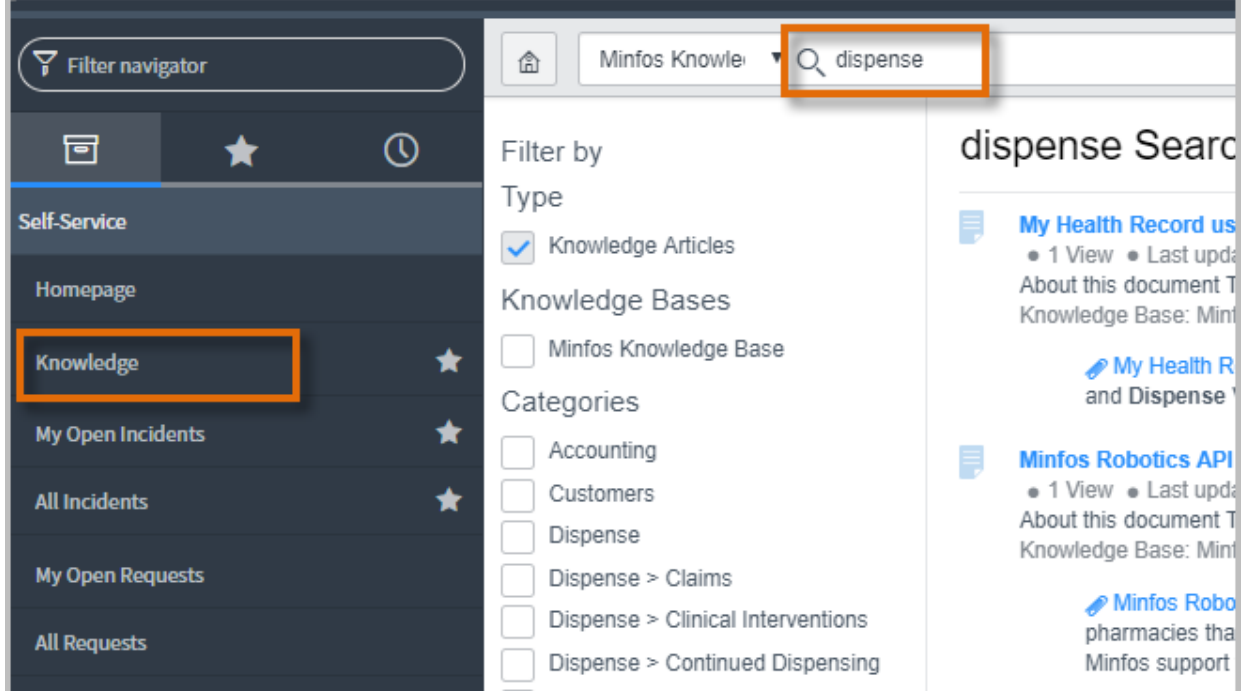

#### <span id="page-8-0"></span>Clearing the browser cache

In order to speed the display of web pages, your browser will store a copy of the page and load it the next time you visit that site.

To ensure that you are viewing the most current, up to date version of the web page, you can 'clear' the browser cache. This can be important if you think that a page may have undergone a significant update.

#### <span id="page-8-1"></span>For the Chrome browser

minfos $\mathcal{C}^*$ 

- 1. On your computer, open **Chrome**.
- 2. At the top right, click **More**.
- 3. Click **More tools** and then **Clear browsing data**.
- 4. Deselect all checkboxes except **Cached images and files**.
- 5. Click **Clear data**.

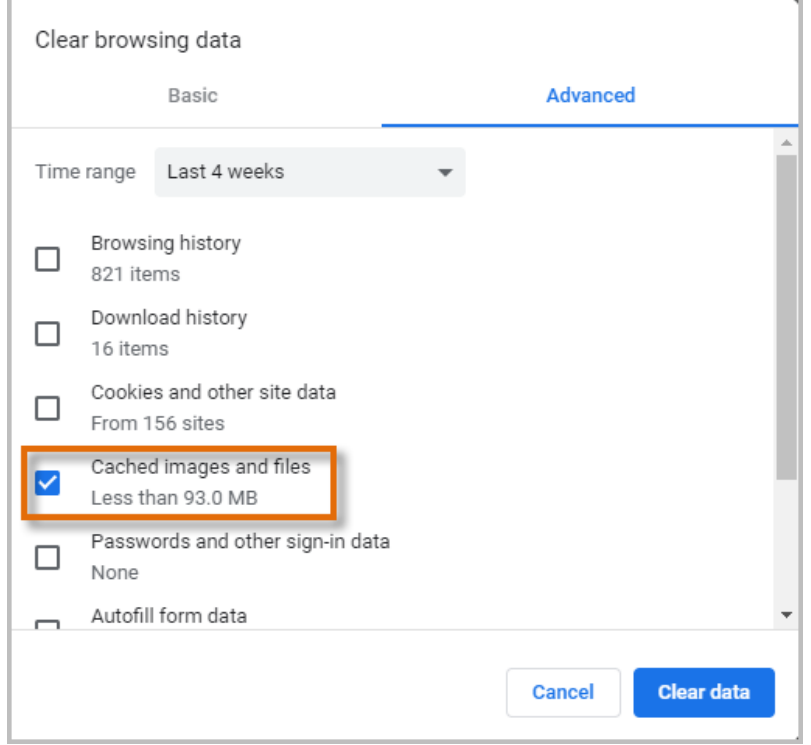

#### <span id="page-8-2"></span>For other browsers

For other browsers, please clear your browser cache accordingly.

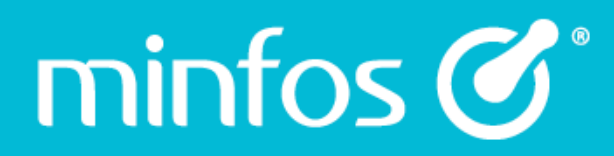

Phone 1300 887 418

**Customer Portal** symbion.service-now.com

Website minfos.com.au

618 - 1118

**Together we can**